# **eHealth** Ontario

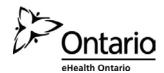

## How to Reset your ONE® ID Password

### Before you begin

You will need the following information:

- The Login ID, or user name, provided by your Local Registration Authority.
- The security questions and answers you have selected.

 If you cannot remember this information, contact the eHealth Ontario Service Desk at the number below.

#### Follow these steps

 In your internet browser, go to www.ehealthontario.ca; click LOGIN.

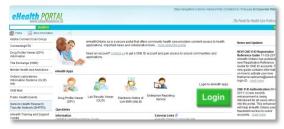

On the Log In page, click FORGOTTEN/EXPIRED PASSWORD?

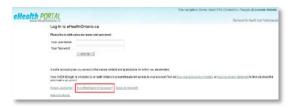

On the Locate your Account page, enter your Login ID and date of birth. Click NEXT.

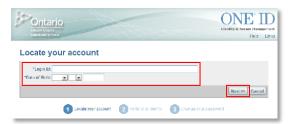

 On the Verify your Identity page, the first of two of your selected security questions displays. Enter the answer and click NEXT.

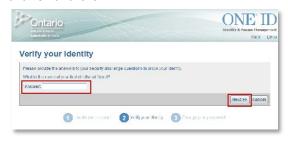

5. On the Verify your Identity page, the second security question displays. Enter the answer and click **NEXT**.

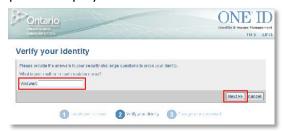

 On the Change your Password page, enter your new password in the New Password field and re-enter it in the Confirm Password field. Click FINISH.

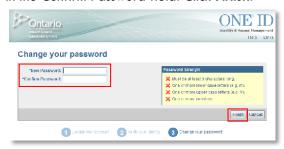

#### **PASSWORD TIPS**

- Must be at least 8 characters long
- Must contain one or more lowercase letters (e.g. m)
- Must contain one or more uppercase letters (e.g. M)
- Must contain one or more numbers
- 7. On the Password Changed page, a message displays informing you that you have successfully changed your password. To exit, either click a link in the General Links section or close the browser window.

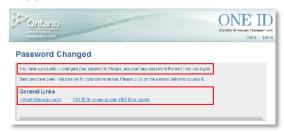